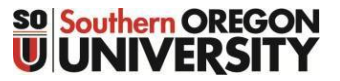

Business Services - Payroll

## Electronic Earnings Statement Instructions

## **HOW TO ACCESS YOUR ELECTRONIC EARNINGS STATEMENT**

### **From InsideSOU – Employment Details:**

- Log into InsideSOU.
- Scroll Down to "Employment Details".
- Click "Pay Stub".
- Select Pay Stub Year and click the Display button.
- Select the Pay Stub Date link you would like to review.
- Click on the link: View Printable Earning Statement.
- A new tab will open up with a PDF version of your Printable Earning Statement (Please contact the help desk if the file does not open and you receive an error message).
- Go to File and select Print.

#### **From InsideSOU - Banner Self-Service (SISWeb)**

- Login to InsideSOU
- Click on "Banner Self-Service" under the Online Services Menu.
- Click "Employee"
- Select the Pay Information link.
- Select the Pay Stub link.
- Select Pay Stub Year and click the Display button.
- Click on the Pay Stub Date link you would like to review.
- Click on the link: View Printable Earning Statement.
- A new tab will open up with a PDF version of your Printable Earning Statement (Please contact the help desk if the file does not open and you receive an error message).
- Go to File and select Print.

#### **E** Employment Details

- Deductions History
- Direct Deposit
- Earnings History • Job Details
- Leave Balances
- **Pay Stub**
- Tax Forms (W-2, W-4)

# **Online Services**

- Activity Insight
- AIMS for Faculty
- Banner (Browserless)
- Banner Self-Service (SISWeb)
	- Faculty Tools
	- <sup>o</sup> Student & Registration Tools